# 1. **Windows 10 端末での利用(初回接続)**

本項では、Windows 10 端末から初めての接続する場合の手順を記載します。

#### 1.1 **Windows 10 端末からの接続**

1. Web ブラウザを起動し、SSL-VPN 装置へアクセスをおこないます。

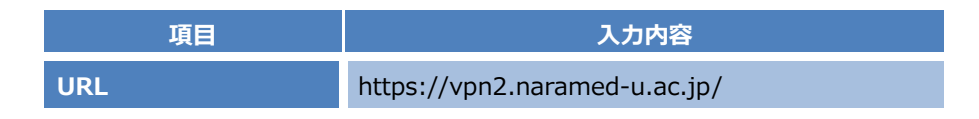

2. 接続する端末が条件を満たしているか確認をおこなうツール「HostChecker」が自動でインストールされます。 インストールが完了するまで待ちます。

Pulse Secure コンポーネントをロードしています... お待ちください。数分かかる場合があります。 ● ホストチェッカ… エフーが発生してコンポーネントを正しく続み込めない場合は、ここをクリックして続けしてください。いくつかの機能は使用できないことがあります。

3. 下記のメッセージが出た場合は、「インストール」を実行します。

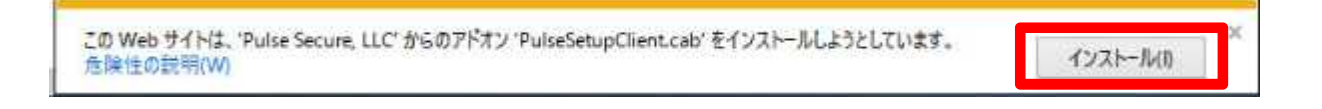

4. 以下のメッセージが表示された場合は、「はい」をクリックします。

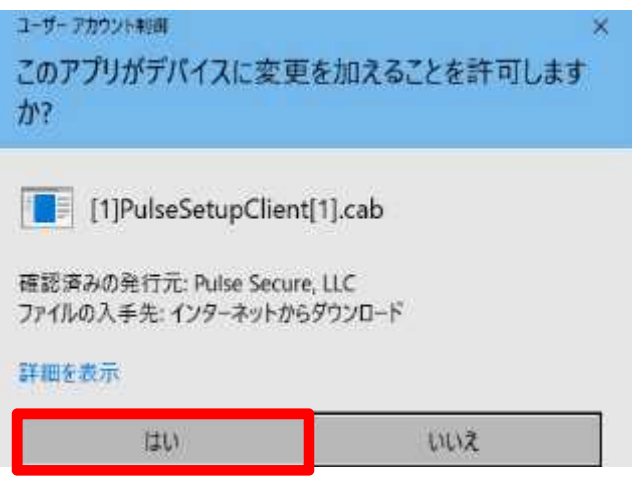

5. 以下のメッセージが表示された場合は、「許可する」をクリックします。

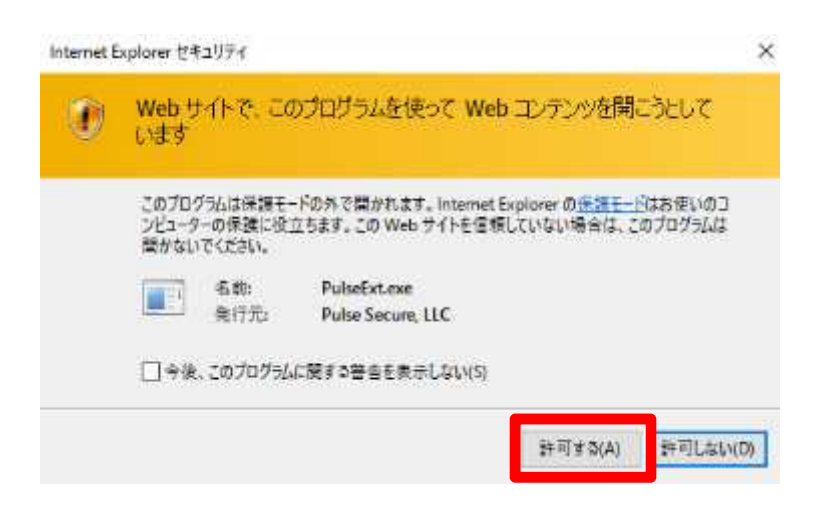

6. 以下のメッセージが表示された場合は、「はい」をクリックします。

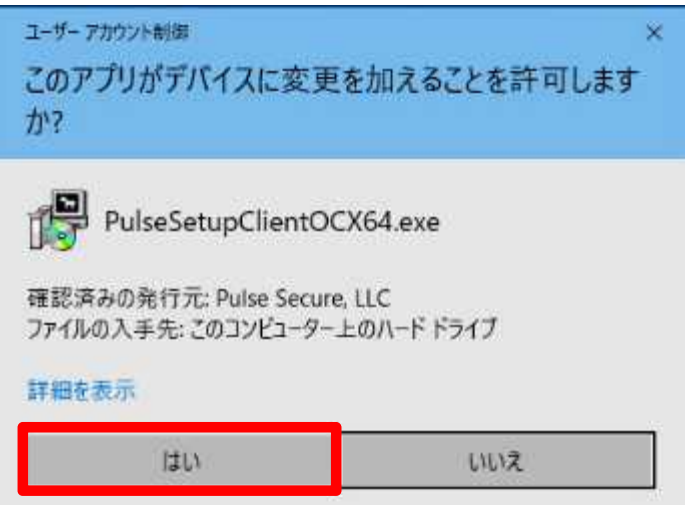

7. 以下のメッセージが表示された場合は、「常時」を選択します。

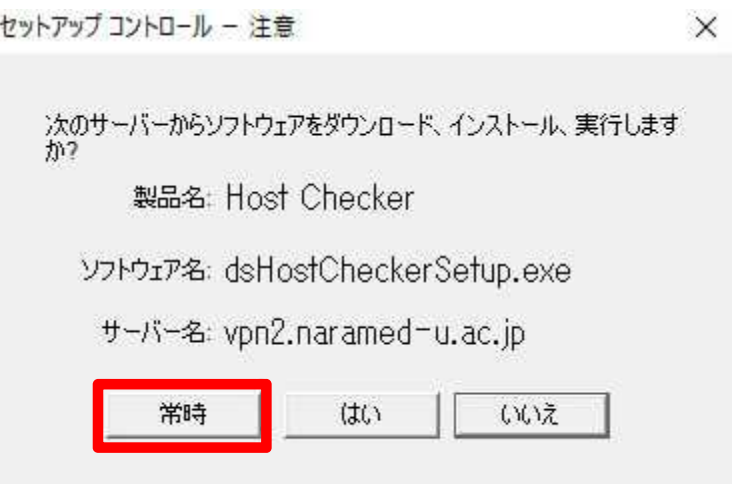

8. 「HostChecker」のチェックが完了したら、ユーザー認証画面が表示されます。 以下のとおり入力し「Sign In」を実行します。

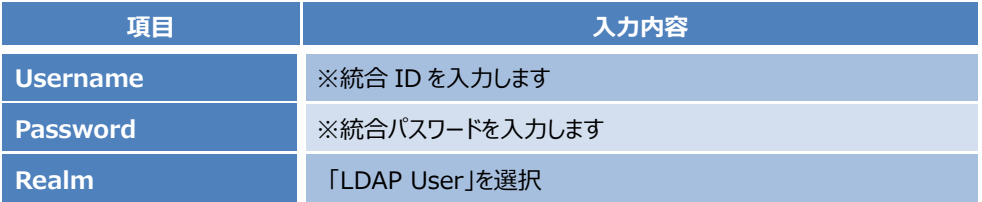

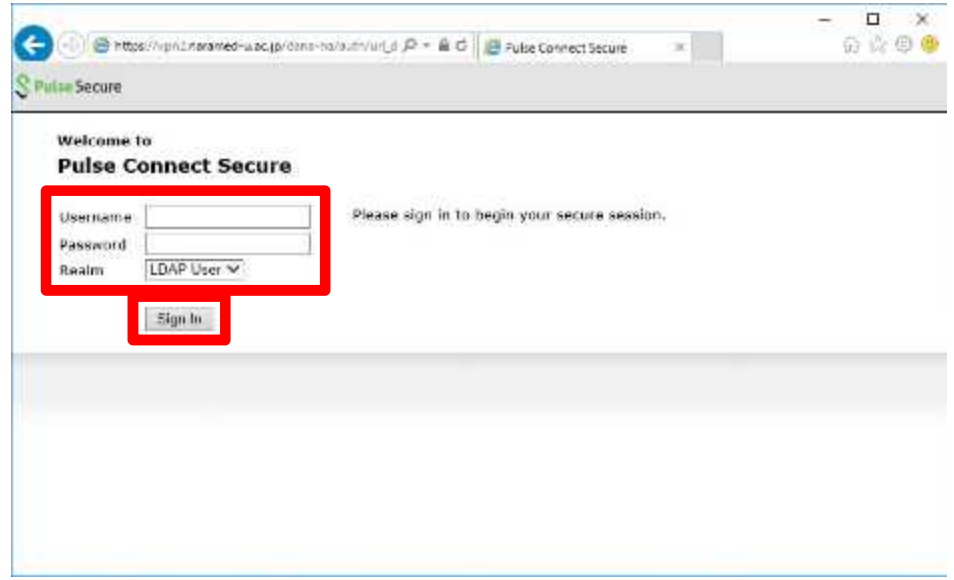

9. ユーザー認証が完了すると、VPN 装置のポータル画面が表示されます。 VPN トンネル通信の為のツールを実行します。

「Pulse」の右にある「開始」ボタンをクリックします。

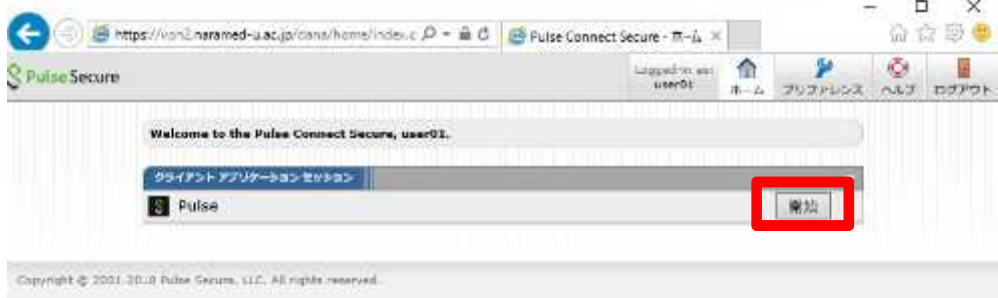

10. VPN トンネル通信の為のツール「Pulse」が自動でインストールされます。 以下のメッセージが表示された場合は「はい」を実行します。

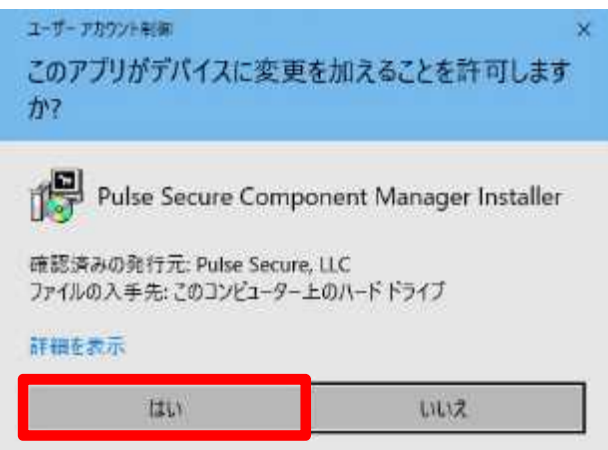

11. 以下のメッセージが表示された場合は、「はい」を実行します。

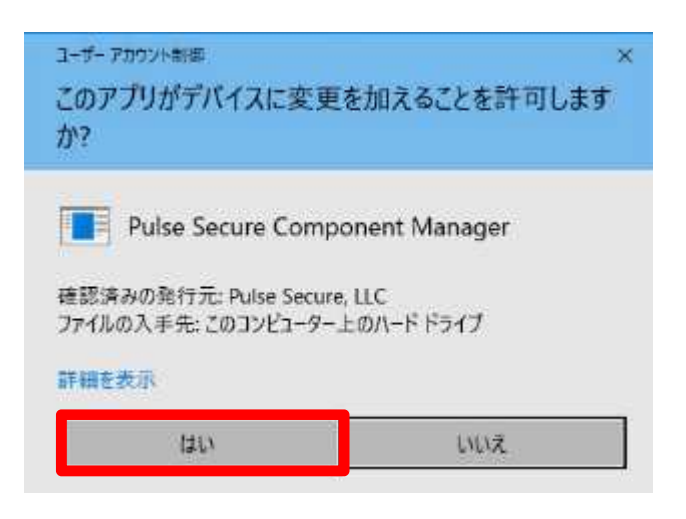

12. VPN 接続が完了すると、タスクバーに以下のアイコンが表示されます。 この状態になれば、許可された接続先へ VPN 装置経由での暗号化通信が可能となります。

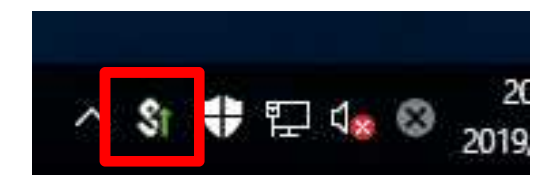

以上で接続処理は完了です。

### 1.2 **Windows 10 端末からの切断**

1. SSL-VPN 接続を終了する場合は、Web ポータル画面右上の「ログアウト」をクリックします。

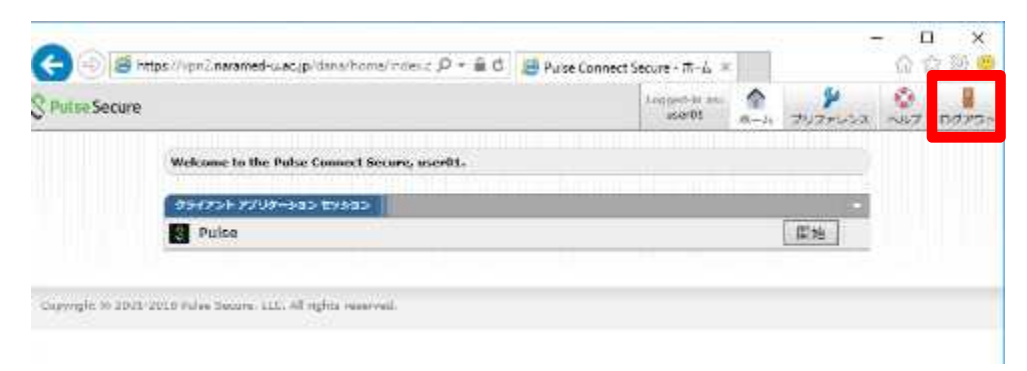

2. 以下の画面が表示されれば、ログアウトが完了となります。

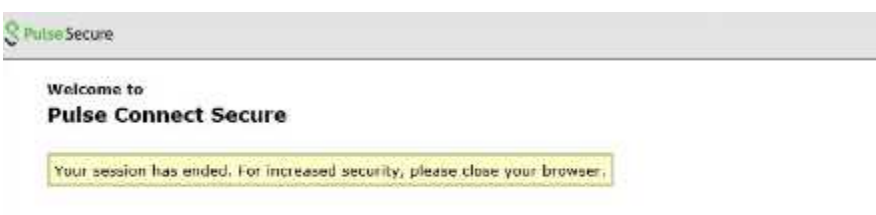

以上で切断処理は完了です。

# 2. **Windows 10 端末での利用(2 回目以降)**

本項では、Windows 10 端末から接続する 2 回目以降の手順を記載します。

### 2.1 **方法①:Web ブラウザからの接続と切断**

前項の「2. Windows 10 端末での利用(初回接続)」と同様の手順になります。 「HostChecker」と「Pulse」は既にインストール済みとなりますので、その分接続までの時間は短くなります。

#### 2.2 **方法②:Pulse ツールからの接続と切断**

ここでは Web ブラウザは使わずに、インストール済みの「Pulse」ツールからの接続と切断方法を記載します。

1. 画面右下のタスクバーから、以下のアイコンを右クリックし、 「SA (vpn2.naramed-u.ac.jp)」→「接続」をクリックします。 (タスクバーにアイコンは無い場合は、「スタート」→「Pulse Secure」→「Pulse Secure」を実行して下さい)

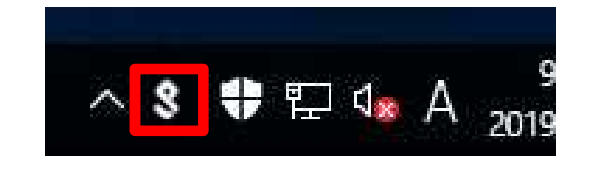

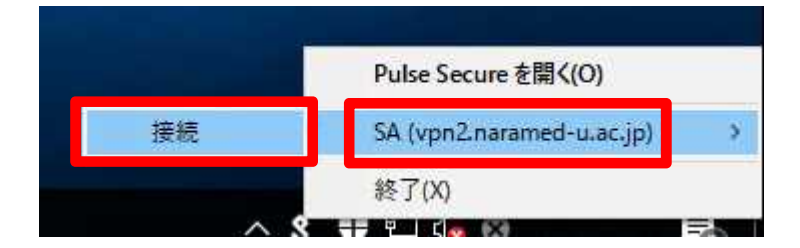

2. 「HostChecker」のチェックが完了したら、Realm の選択画面が表示されます。 対象となる Realm を選択し、「接続」を実行します。

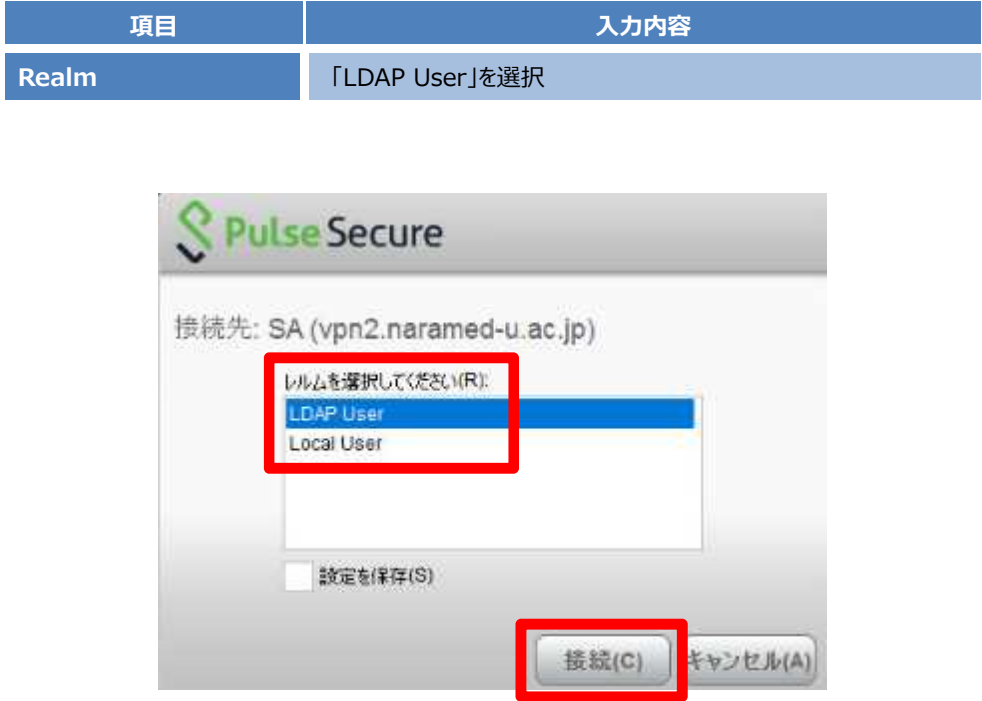

3. ユーザー認証画面が表示されます。以下のとおり入力し「接続」を実行します。

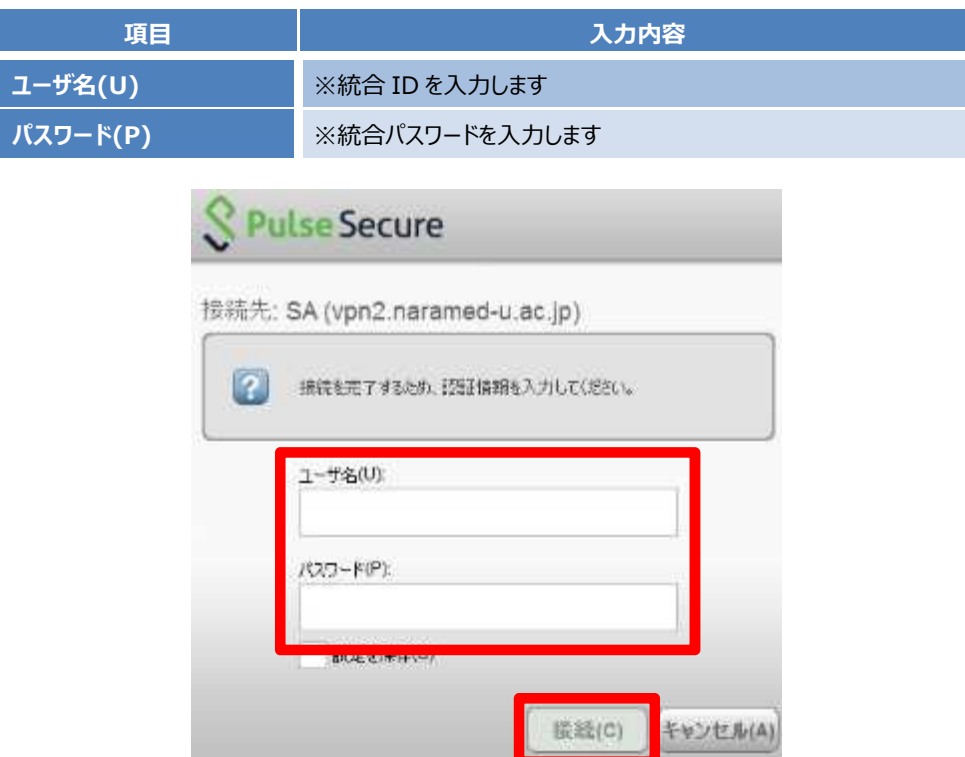

4. VPN 接続が完了すると、タスクバーに以下のアイコンが表示されます。 この状態になれば、許可された接続先へ VPN 装置経由での暗号化通信が可能となります。

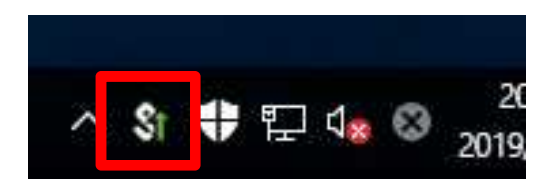

以上で接続処理は完了です。

5. SSL-VPN 接続を終了する場合は、接続時と同様に画面右下のタスクバーから、以下のアイコンを右クリックし、 「SA (vpn2.naramed-u.ac.jp)」→「切断」をクリックします。

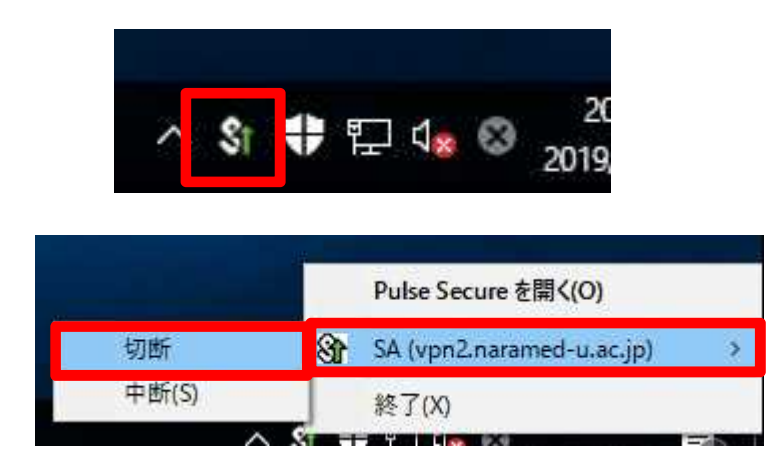

6. 画面右下のタスクバーのアイコンが以下の状態になれば、ログアウトは完了となります。

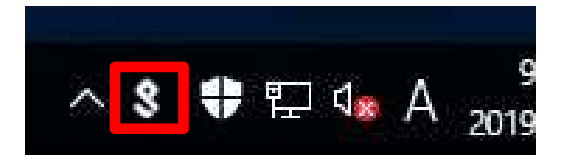

以上で切断処理は完了です。